# 合班教室 **數位講桌遠距教學操作**

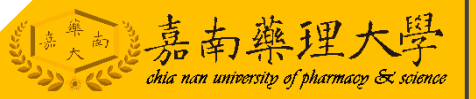

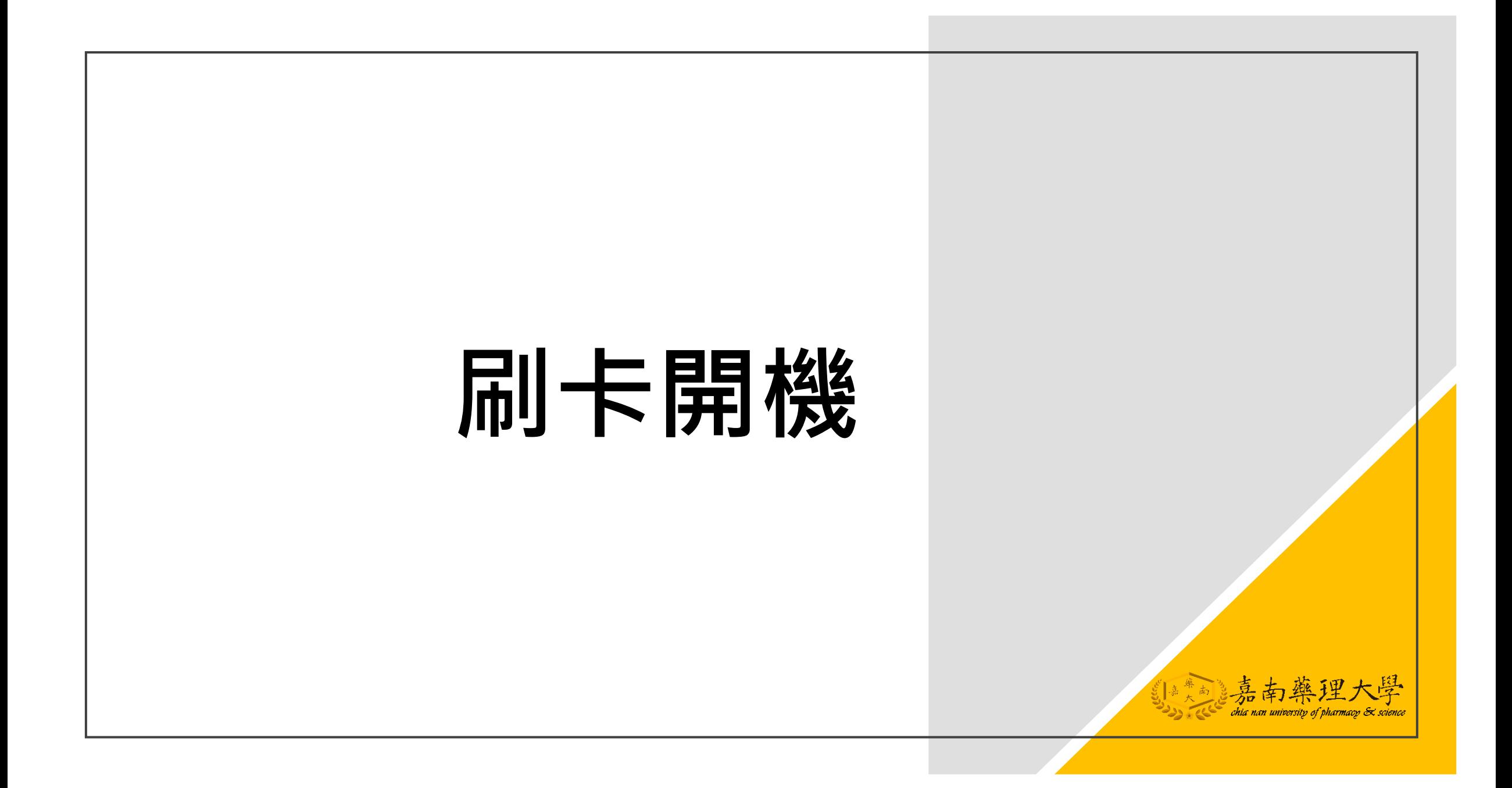

#### **使用識別證刷卡機-講台開啟**

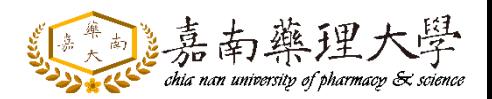

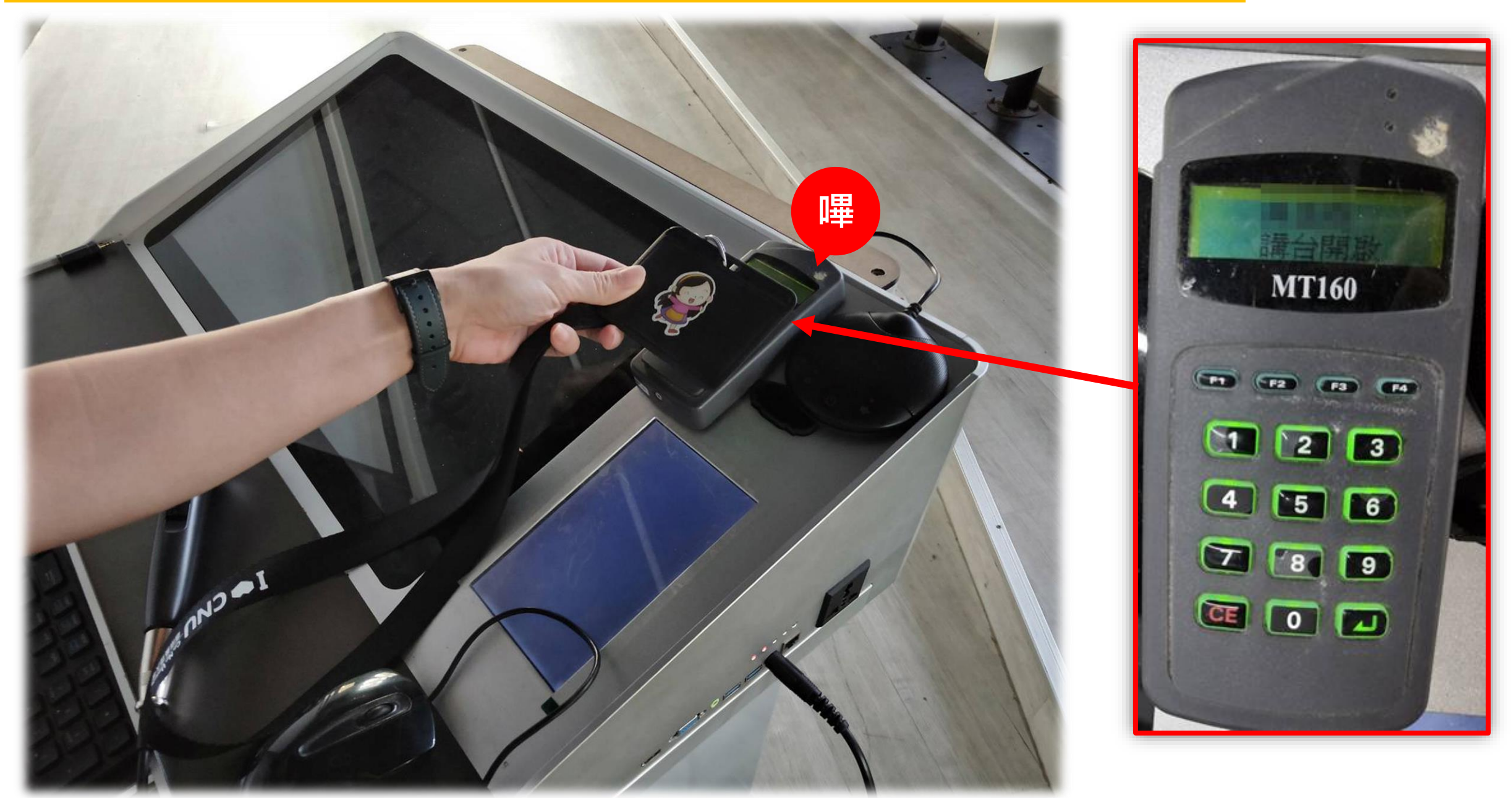

#### **控制盤-開始使用→講桌電源**

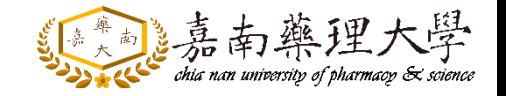

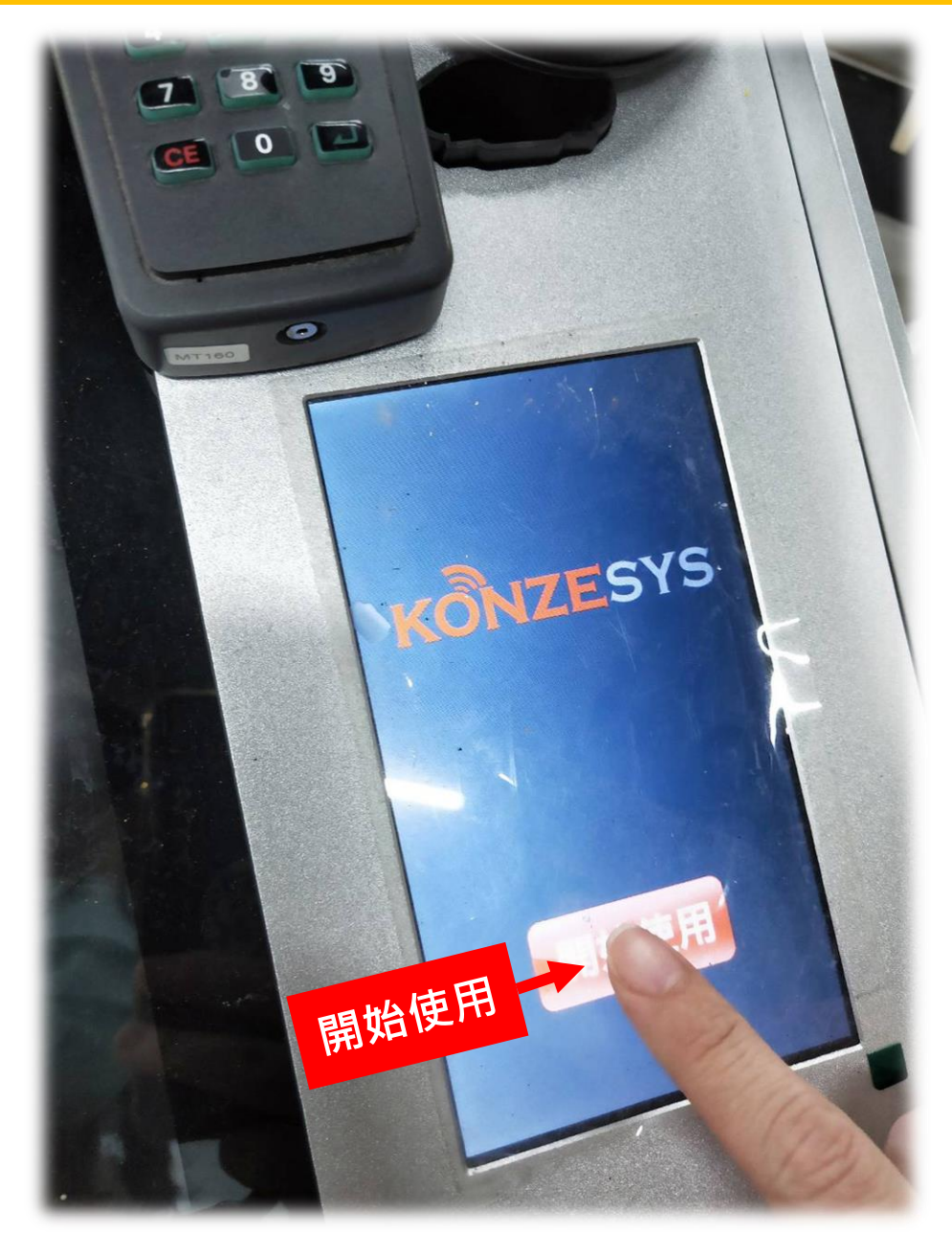

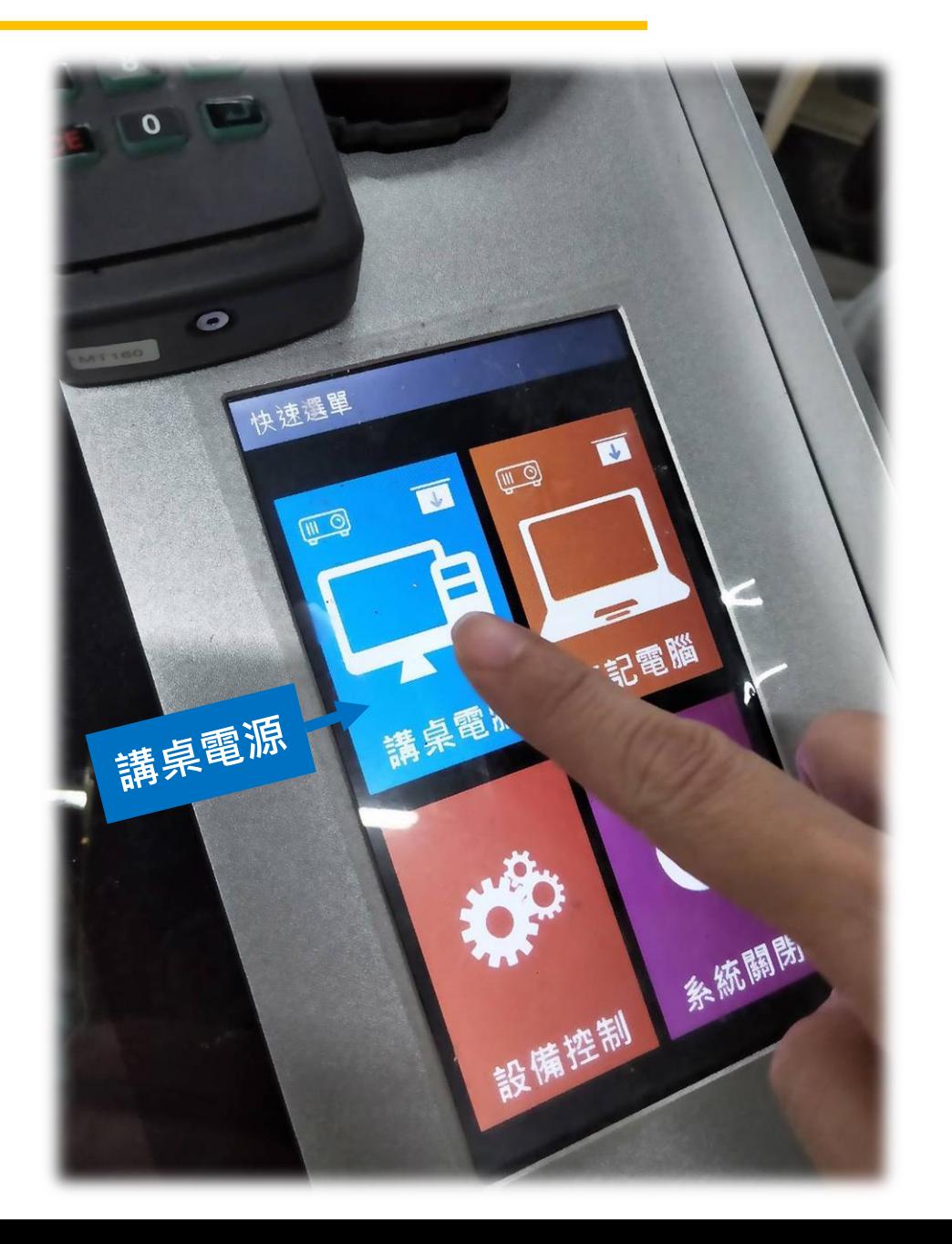

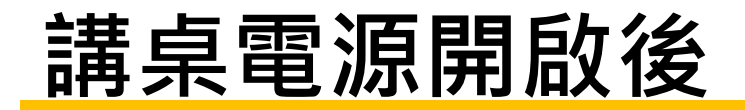

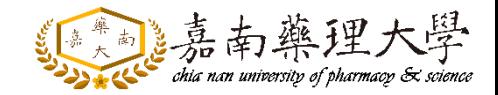

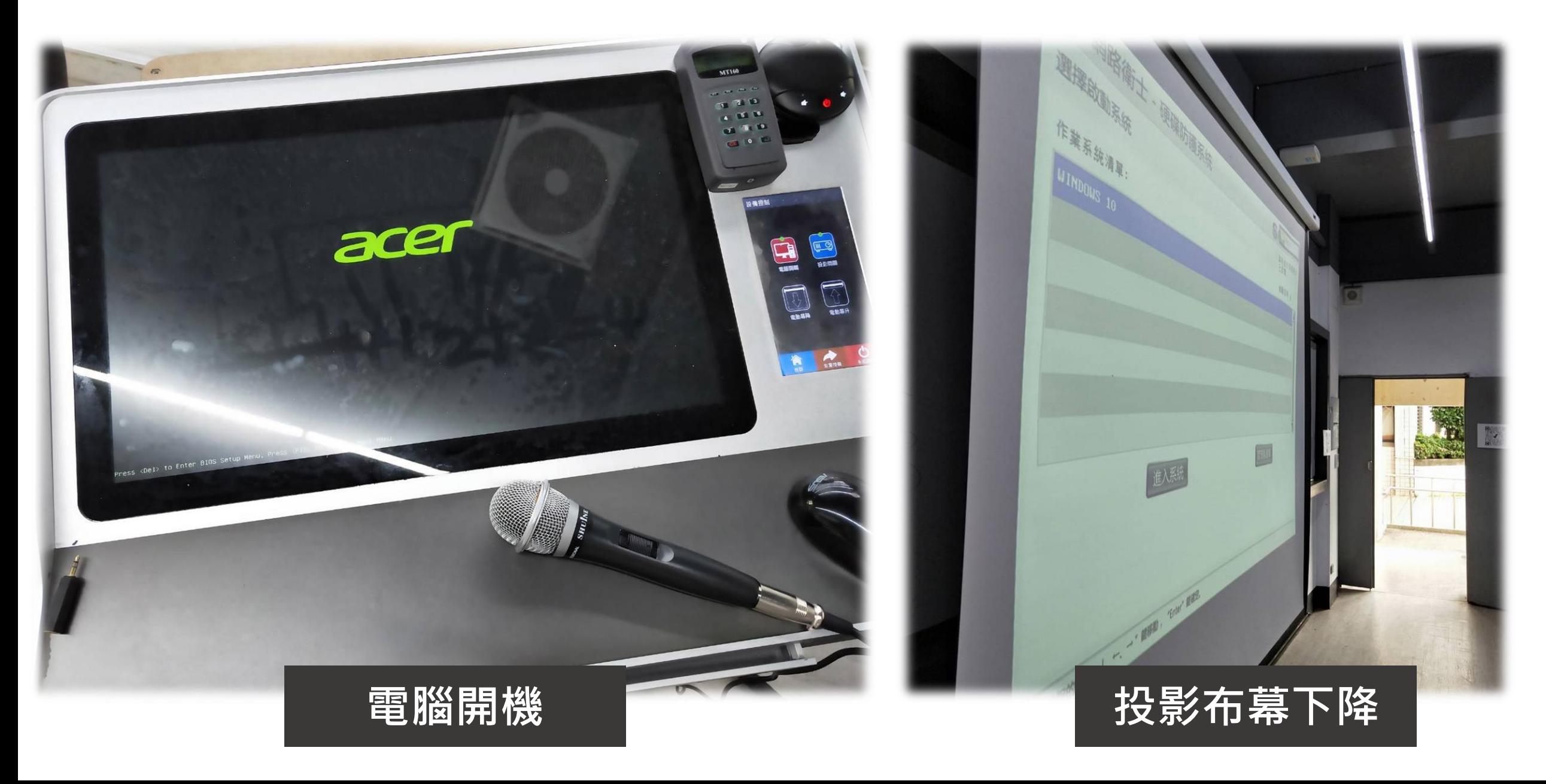

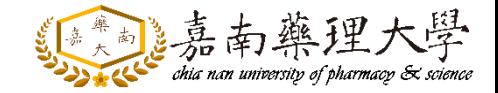

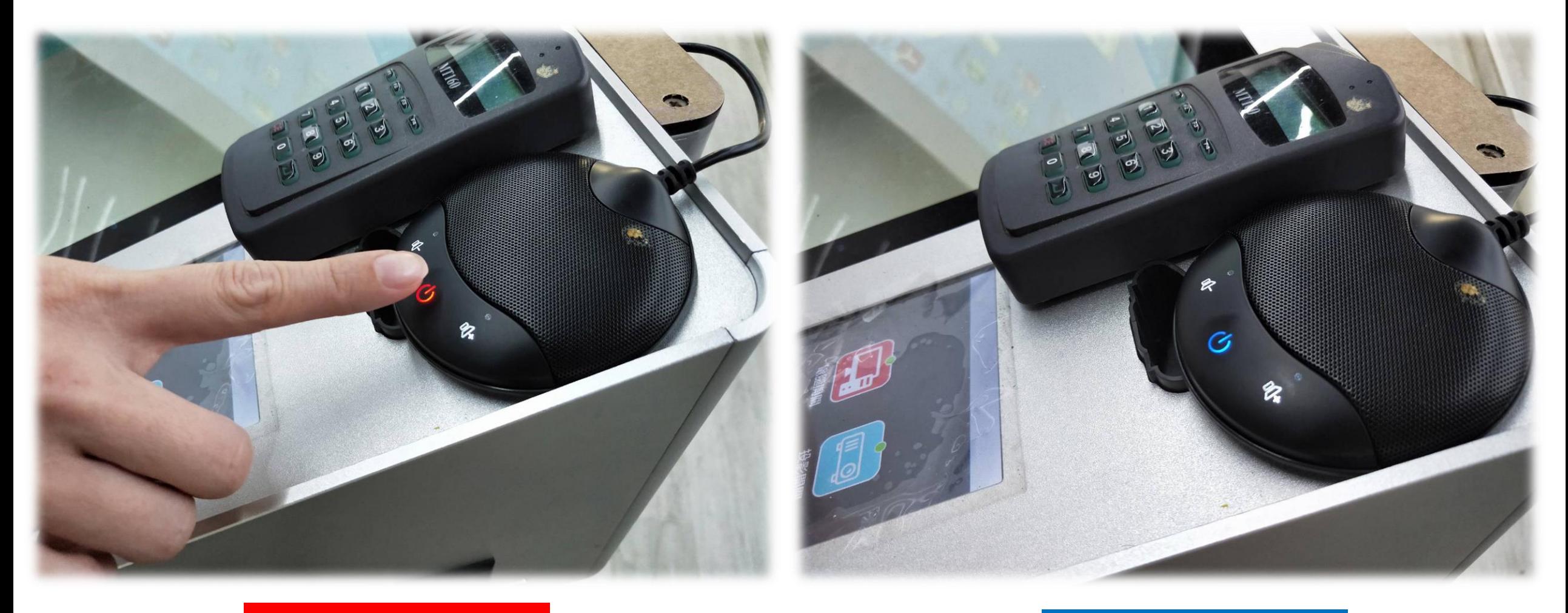

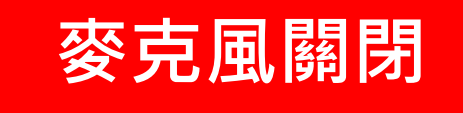

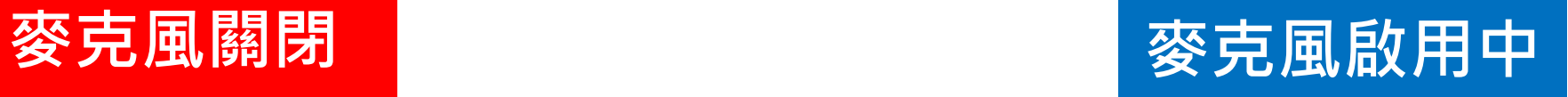

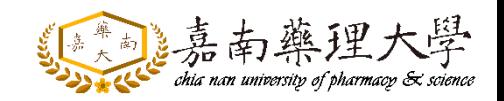

#### **桌面有EverCam、Google Meet捷徑**

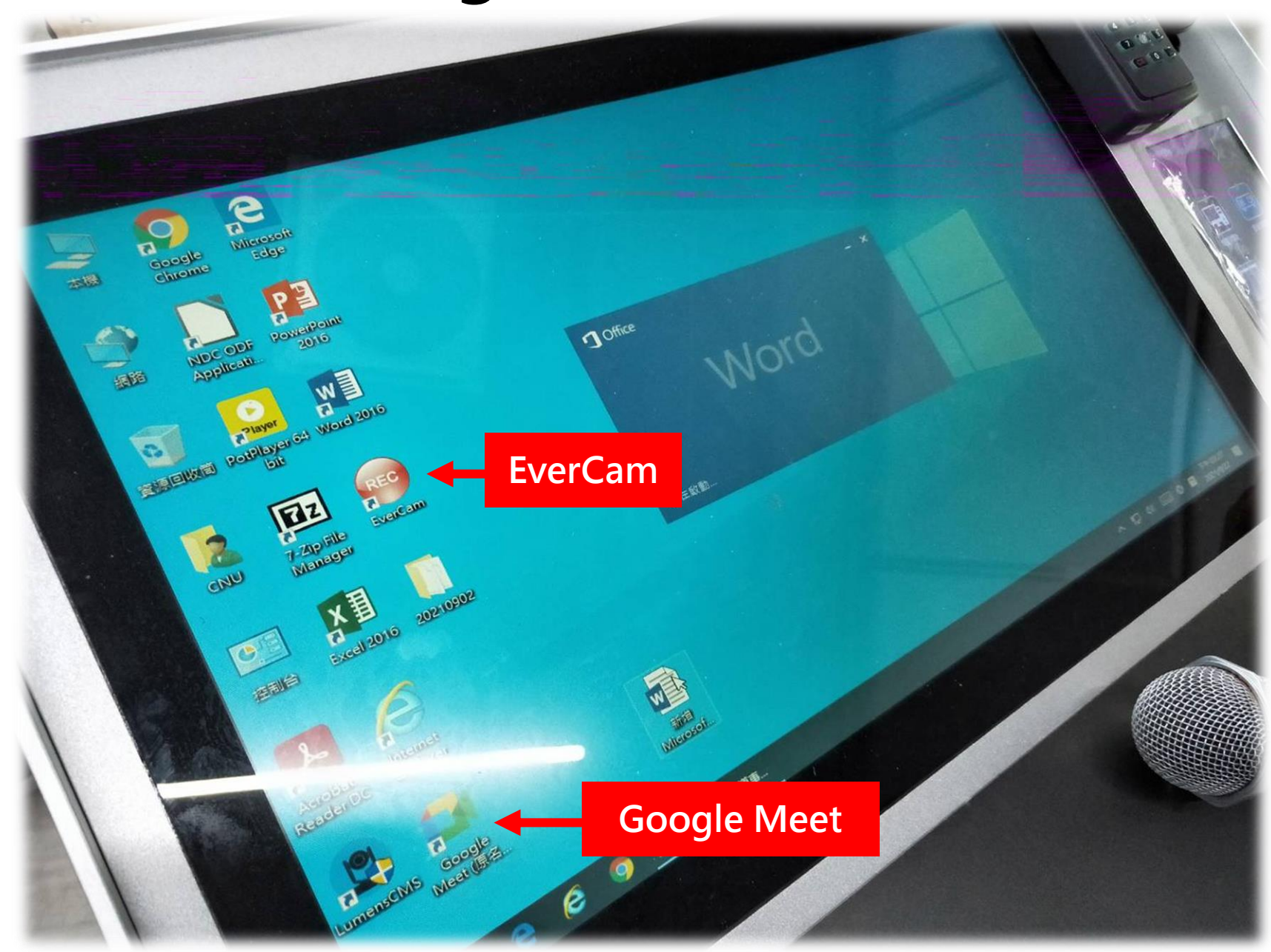

# **EverCam**

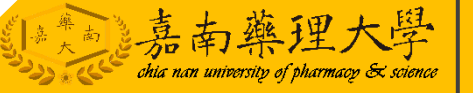

### **開啟桌面EverCam捷徑**

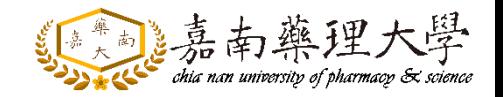

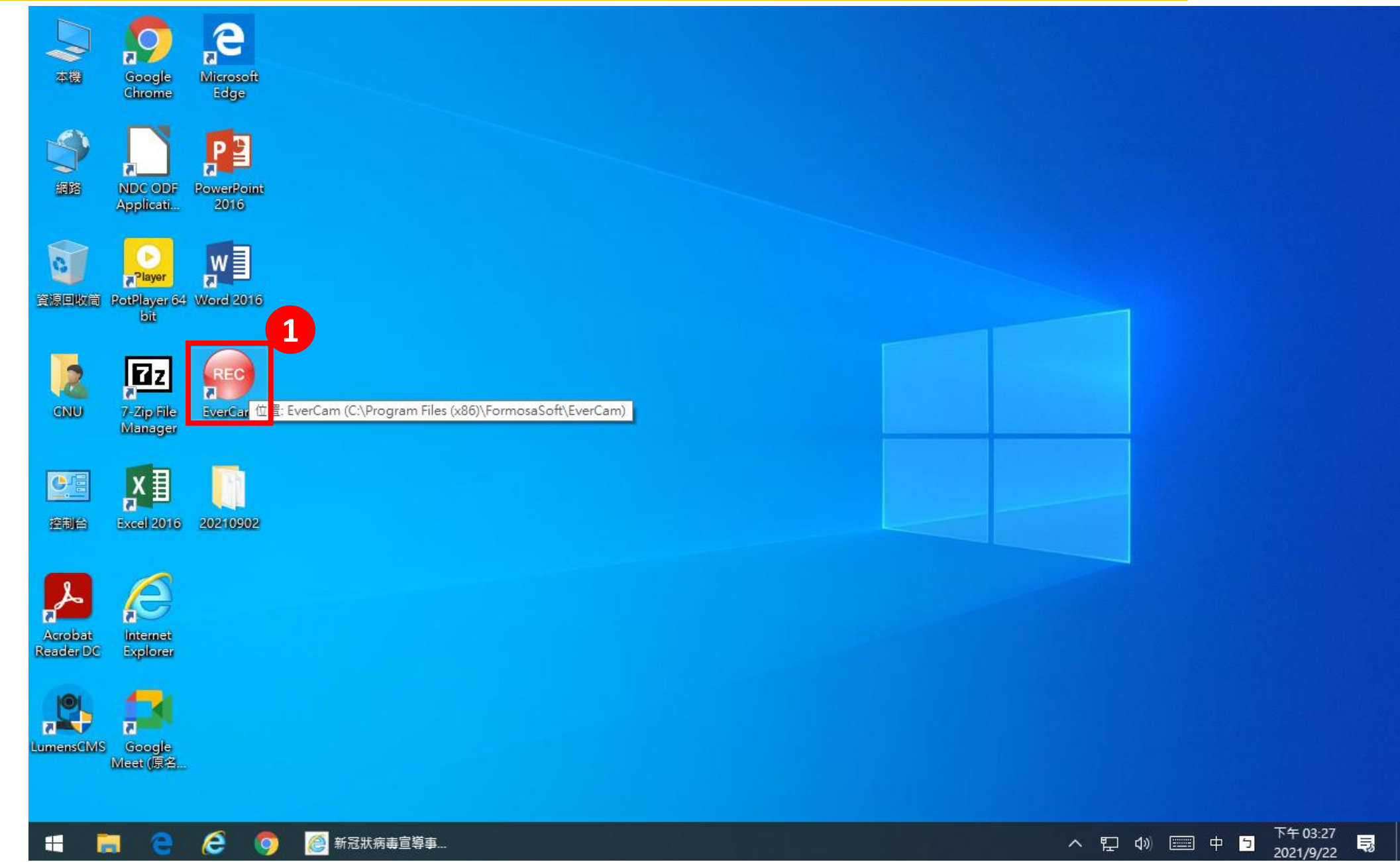

#### **EverCam錄製設定**

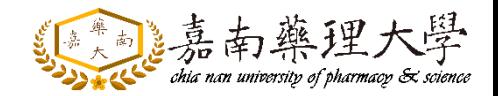

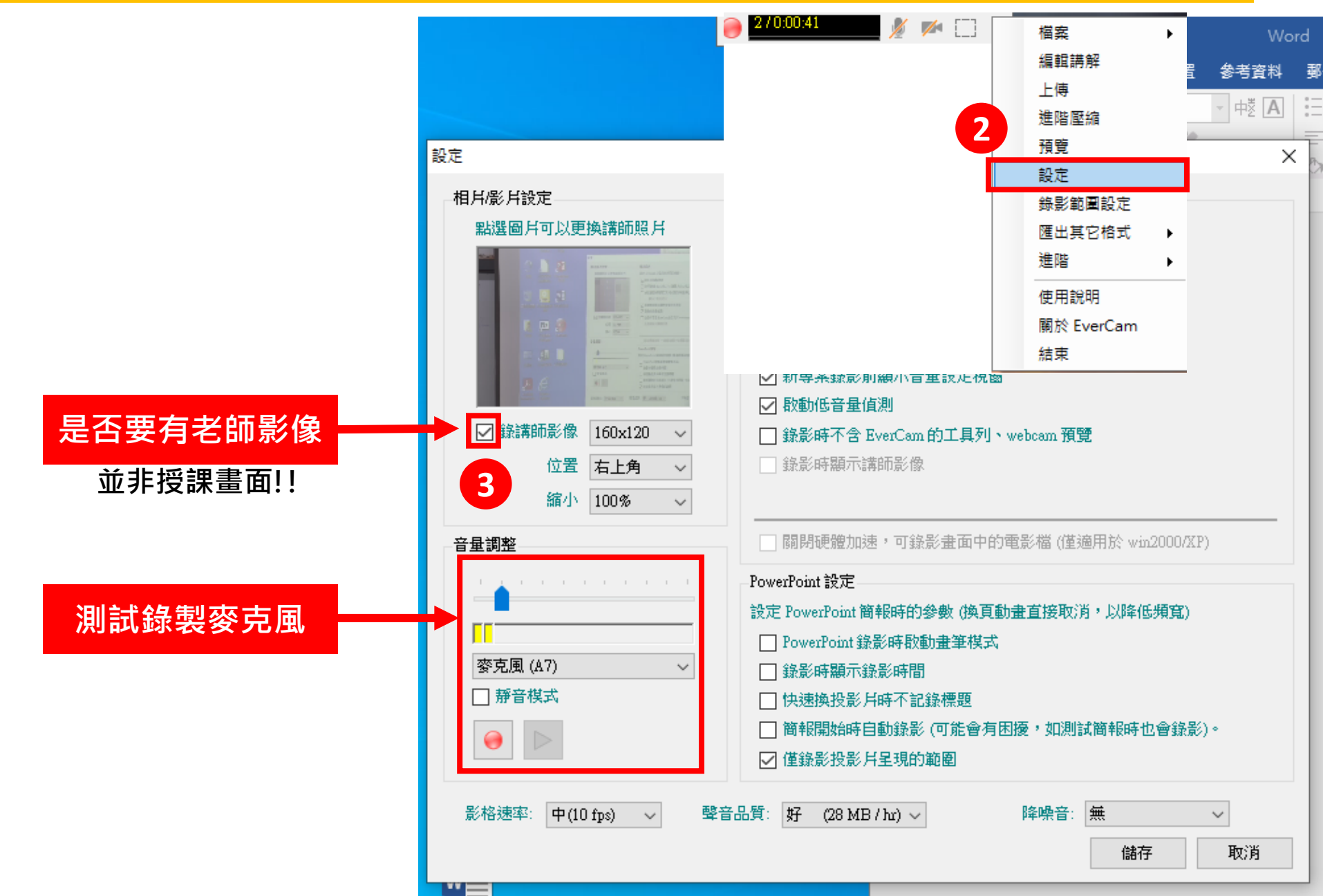

# **Google Meet**

## **開啟桌面Google Meet捷徑**

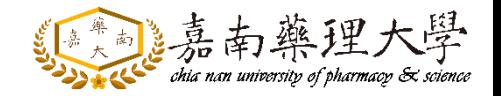

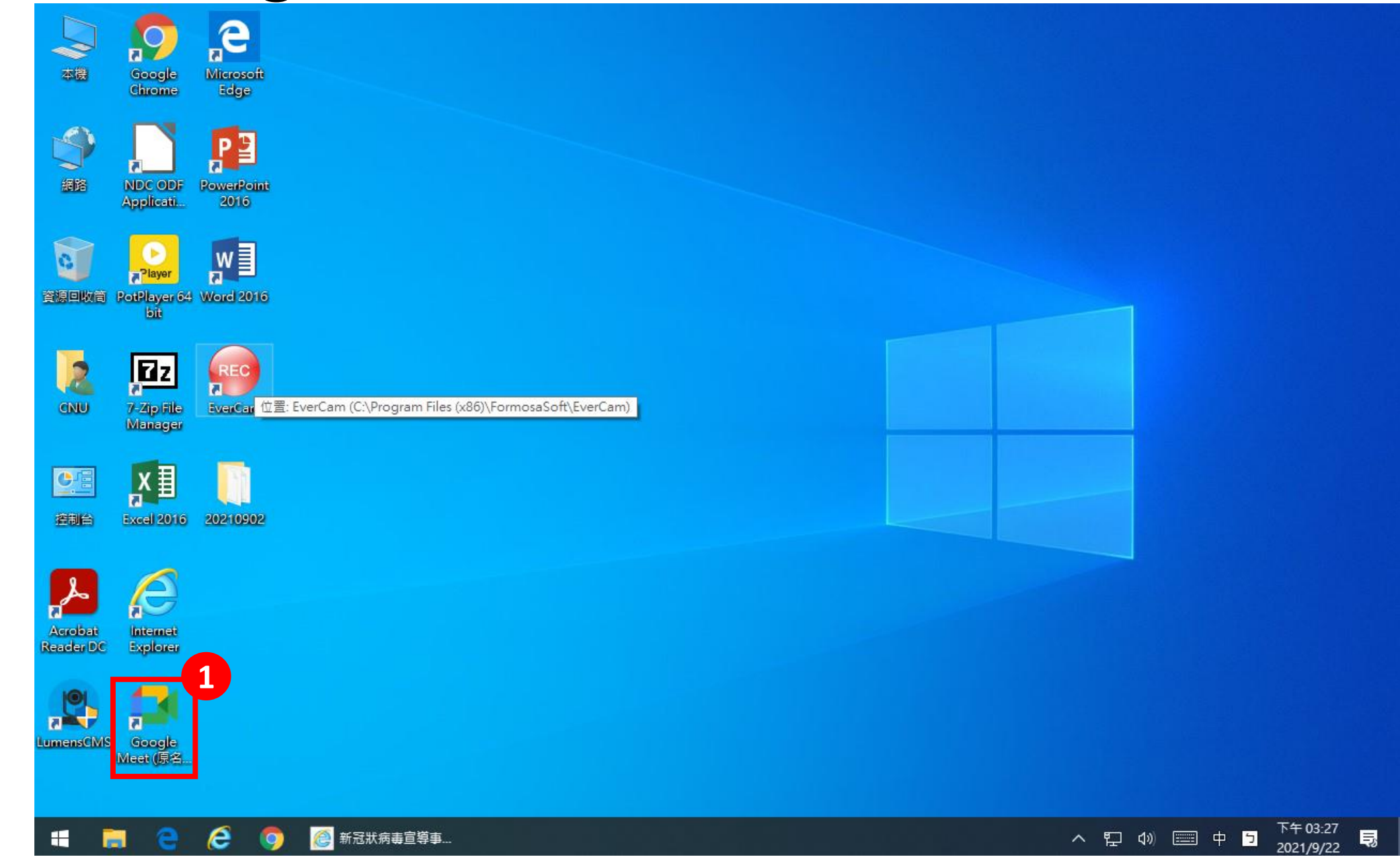

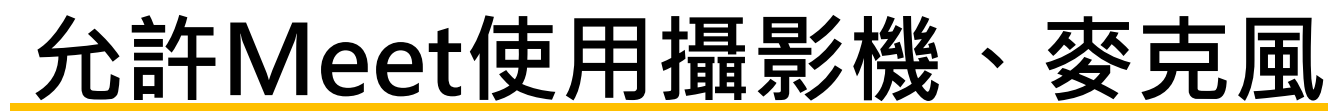

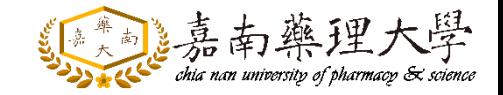

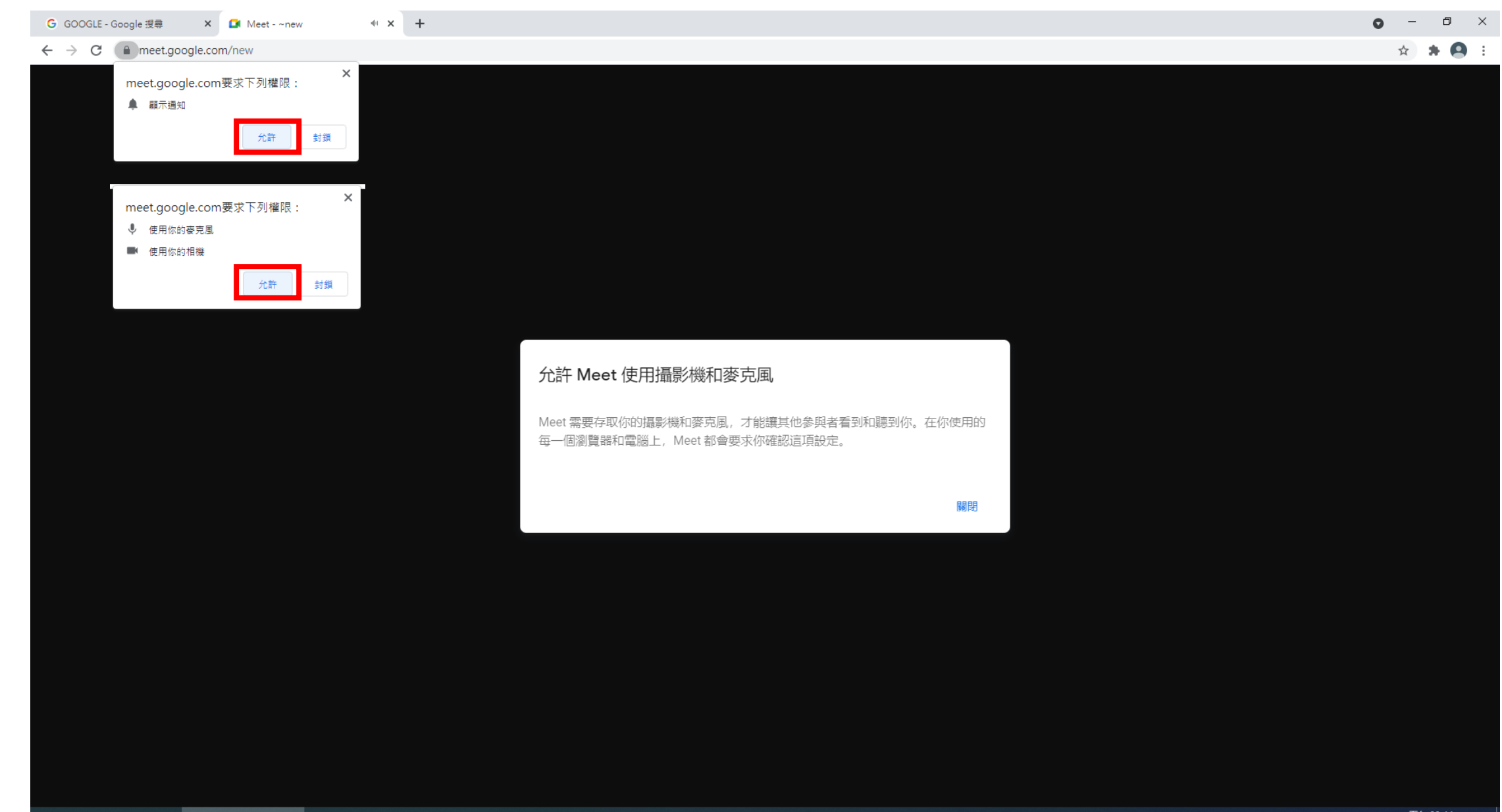

### **Google Meet設定**

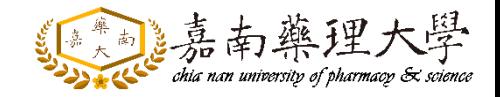

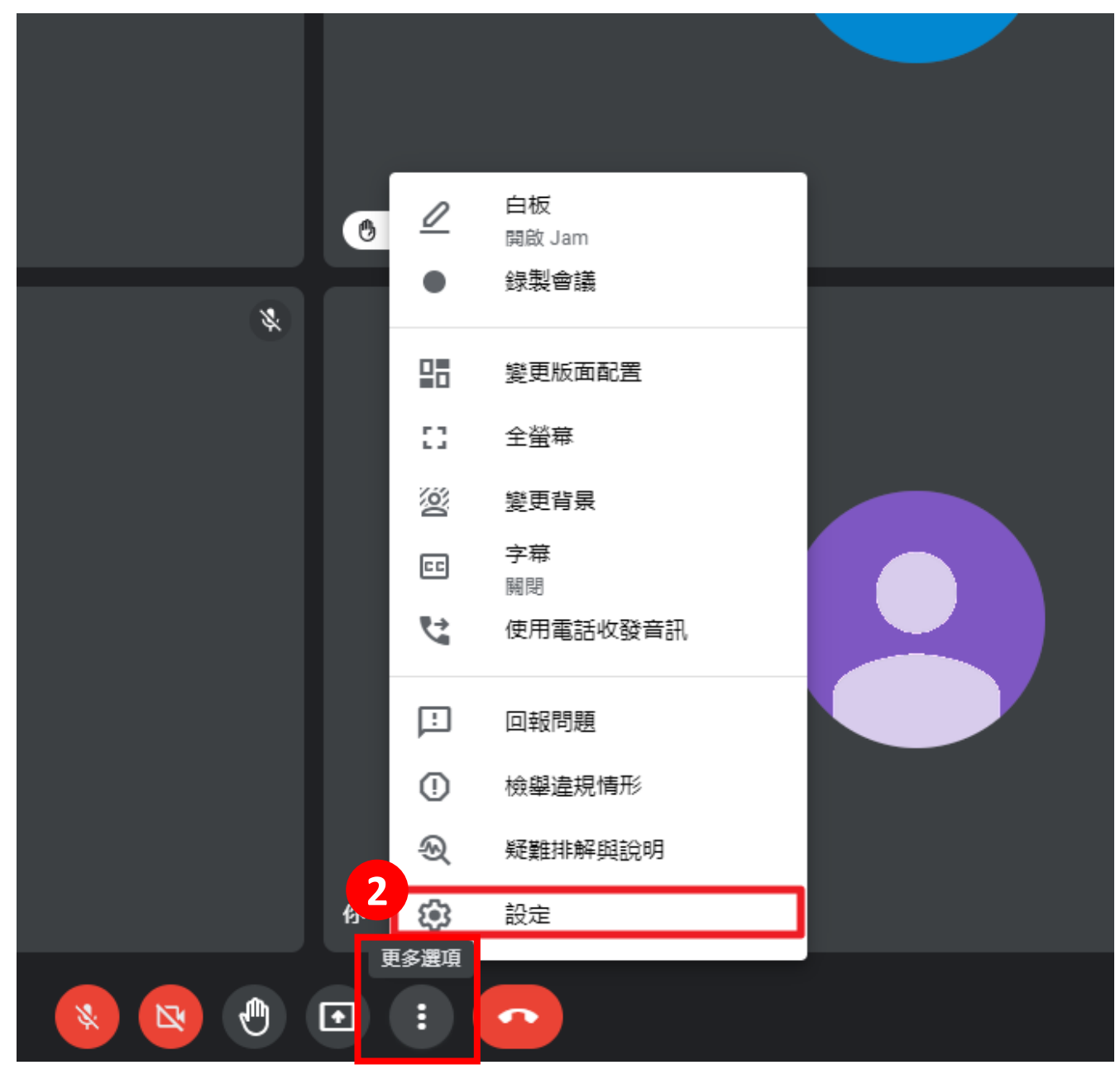

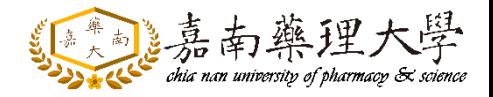

# **Google Meet設定音訊、視訊**

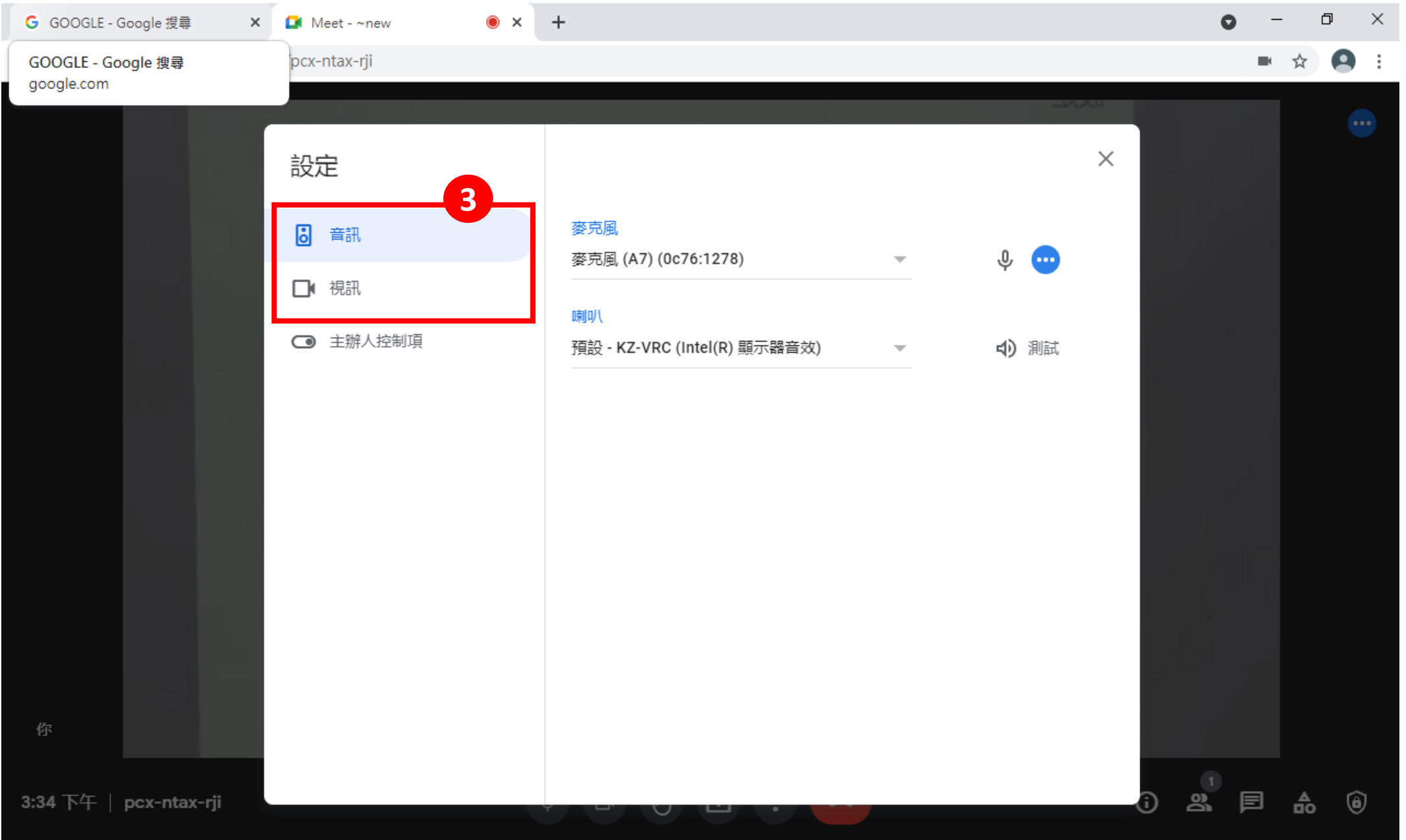

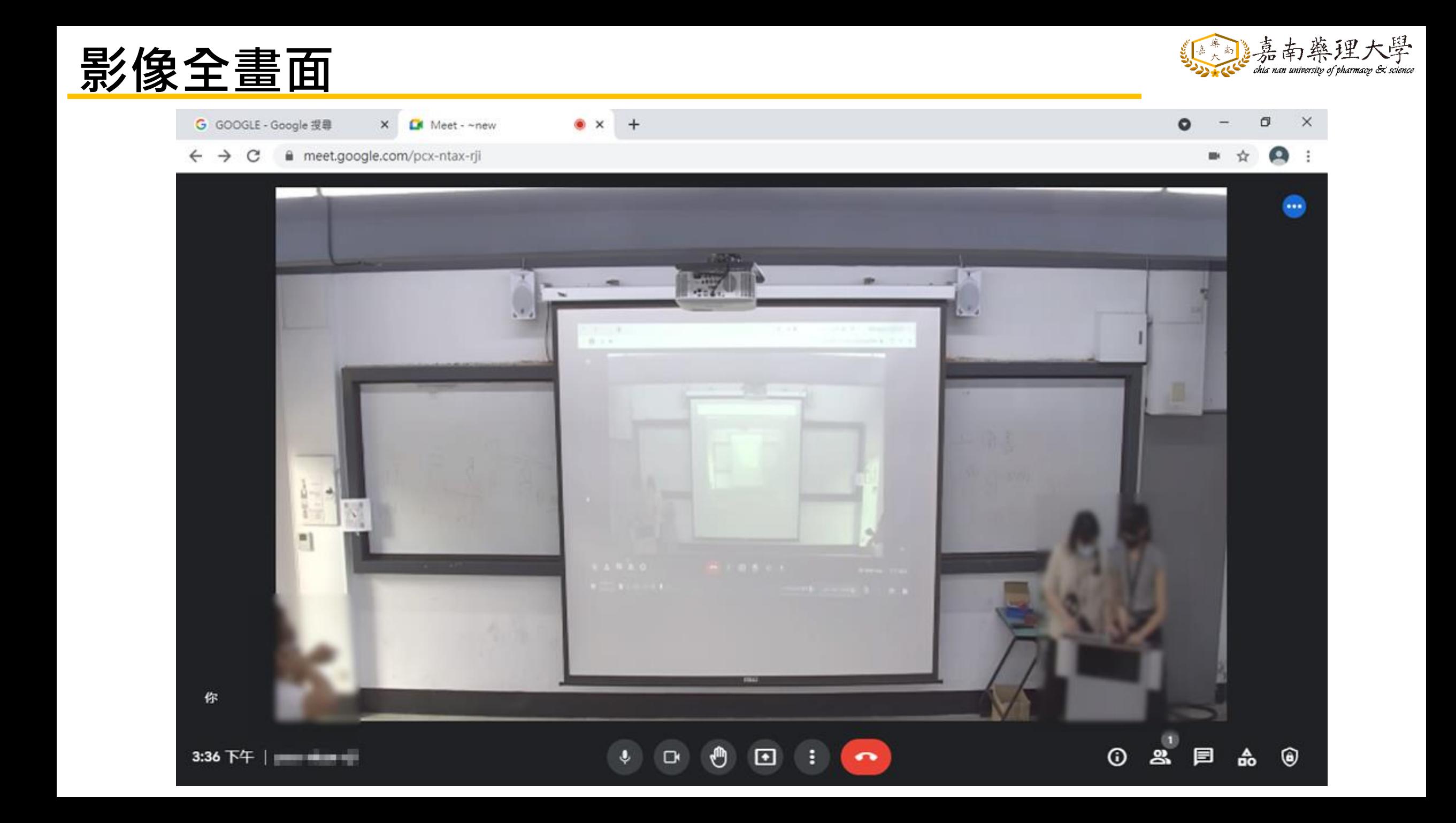

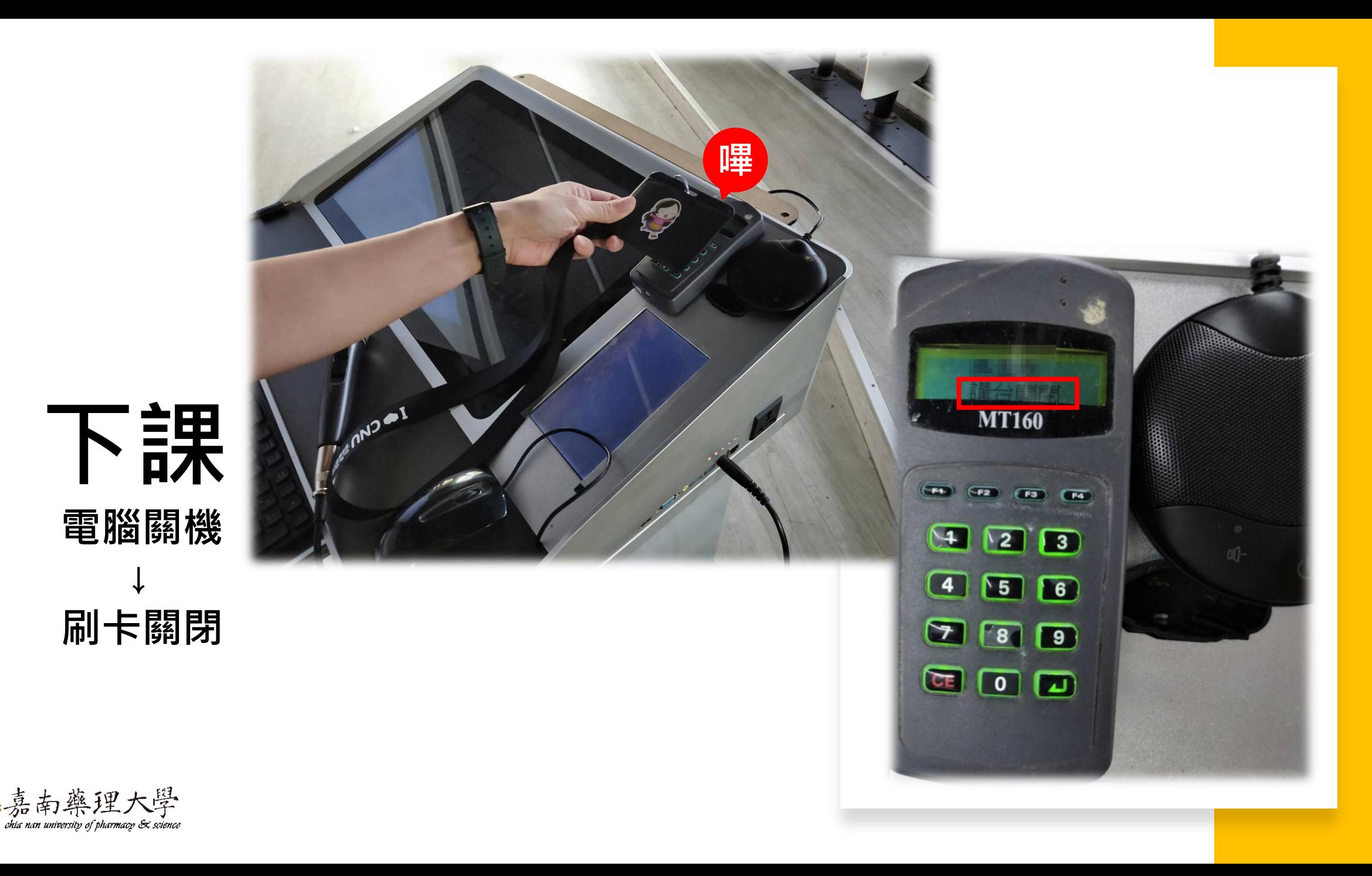